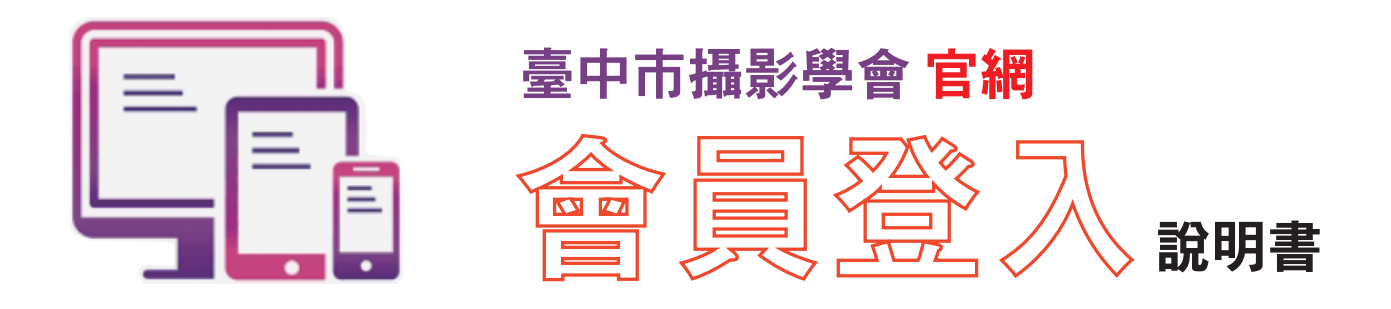

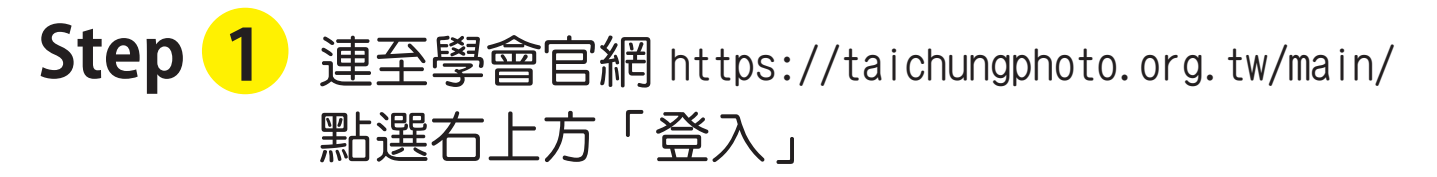

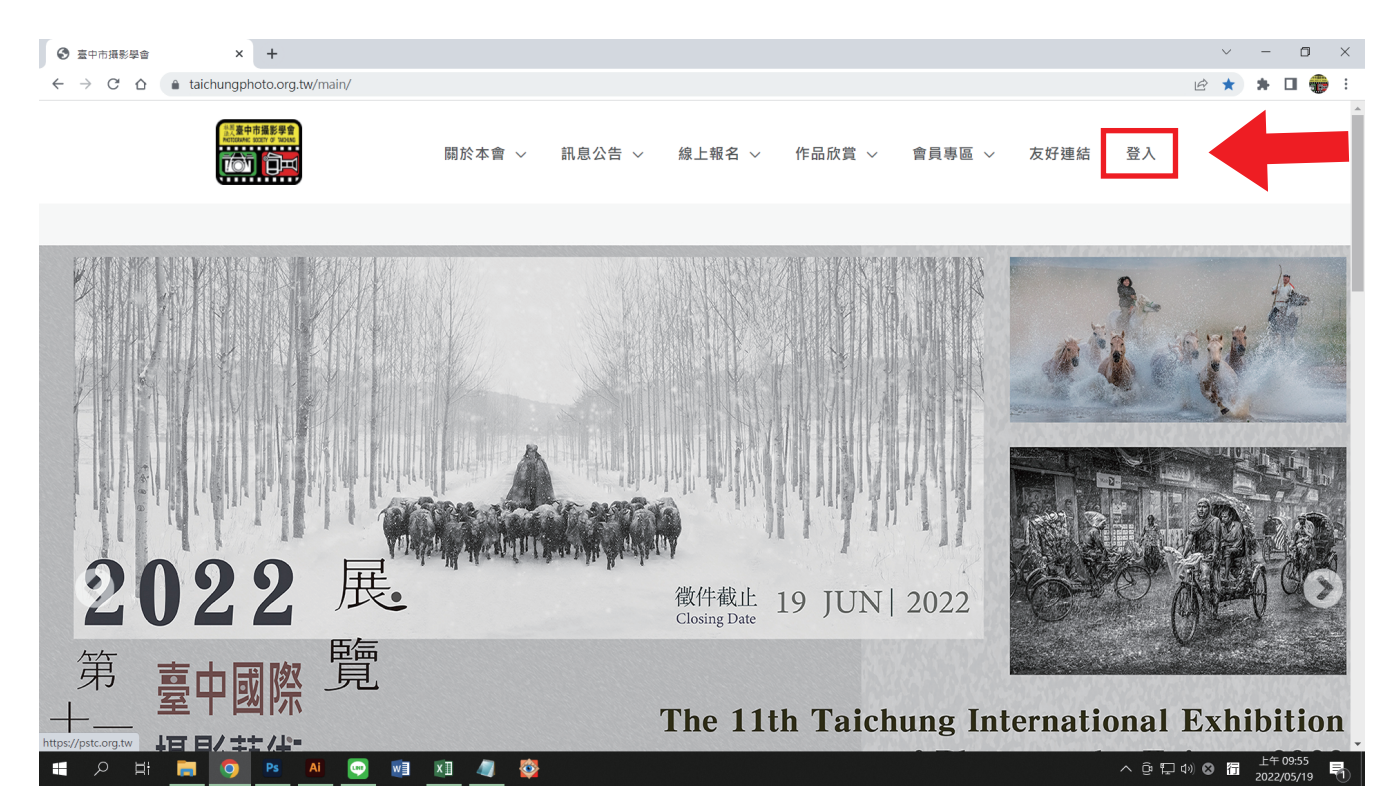

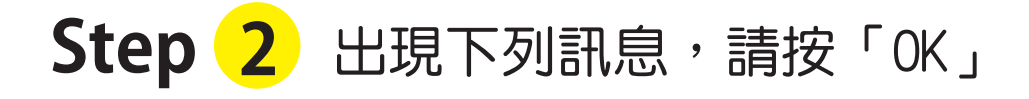

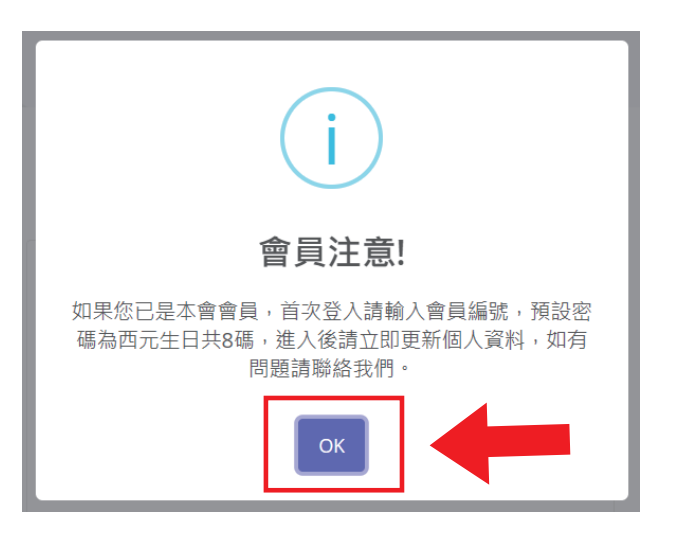

**Step 3** 輸入會員編號(如忘記會員編號或其他問題請來電詢問) 密碼預設為「生日」西元年月日(共8碼,例:民國60年1月1日,密碼為→19710101) 若無法登入,請改輸入 12345678

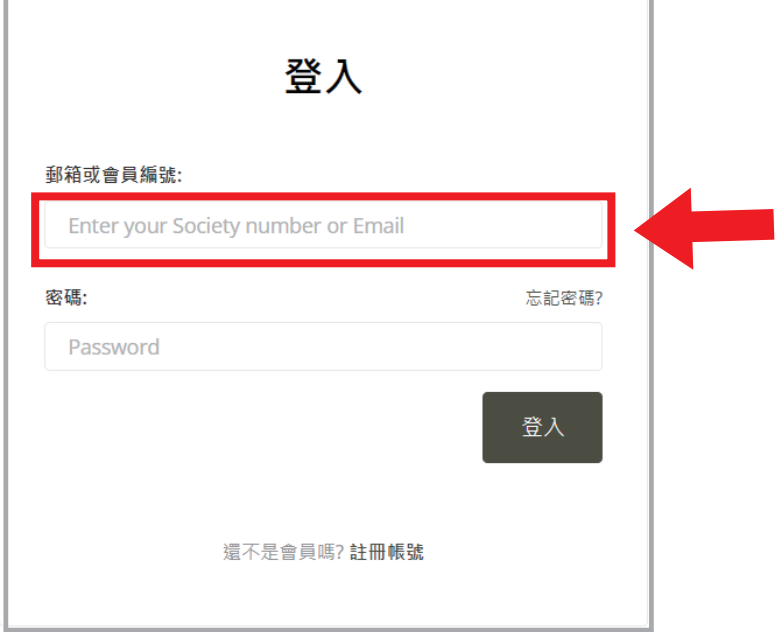

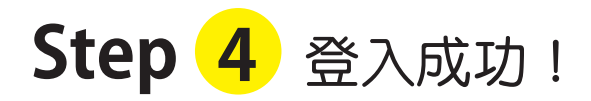

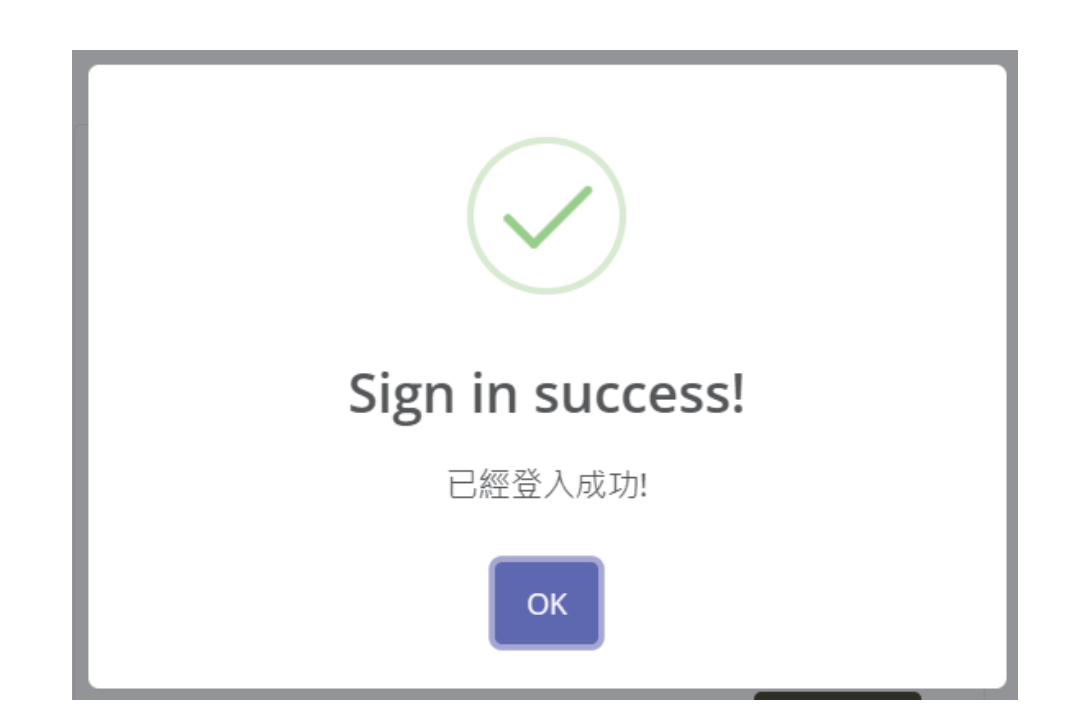

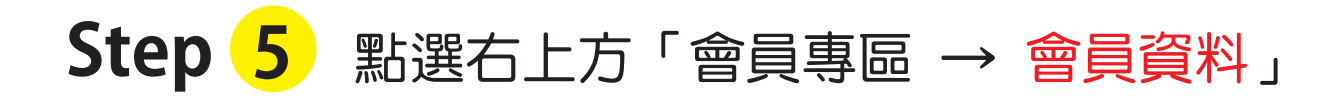

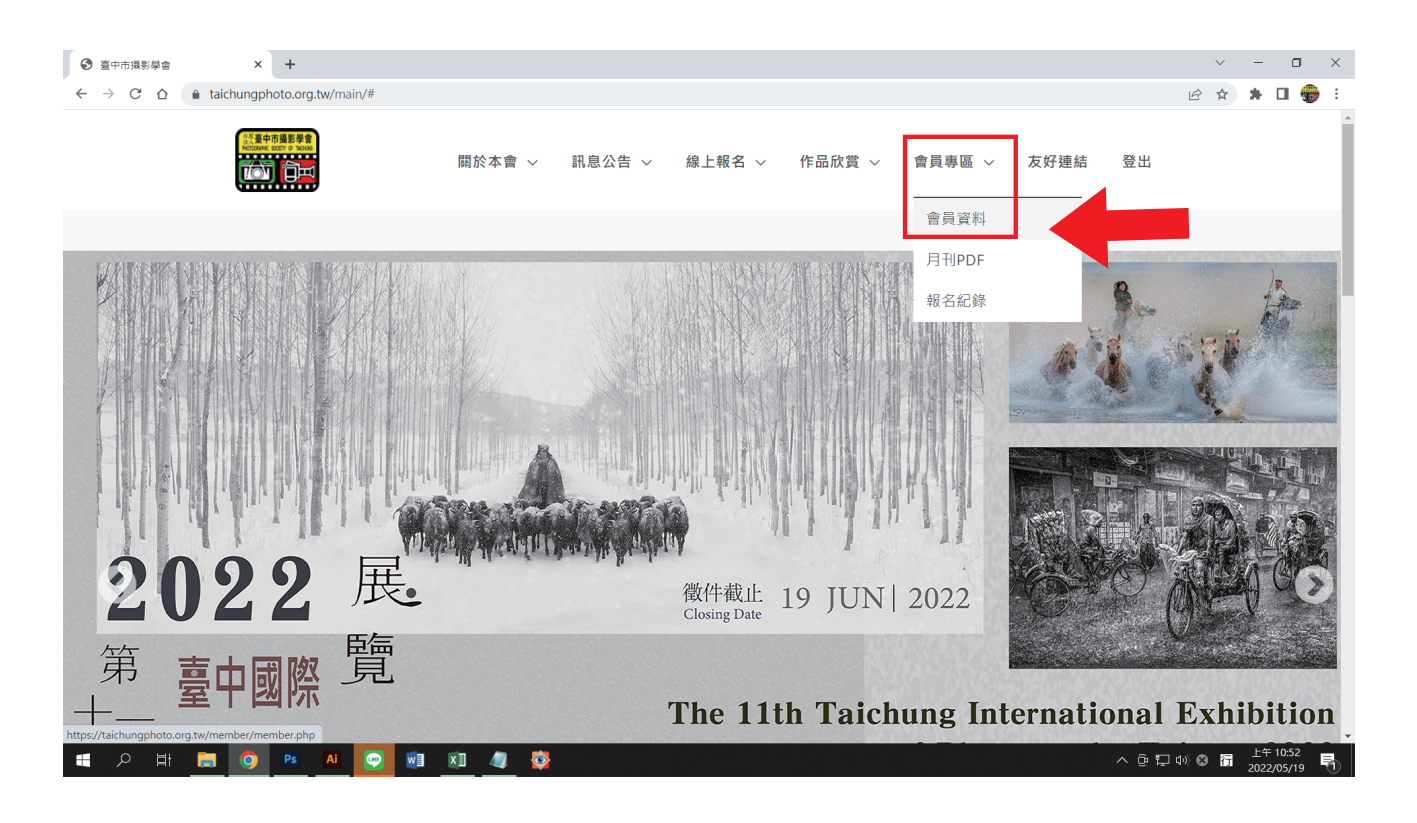

## **Step 6** 點選「進階設定」更改您的密碼 。 點選「個人資訊」更改您的資料 。

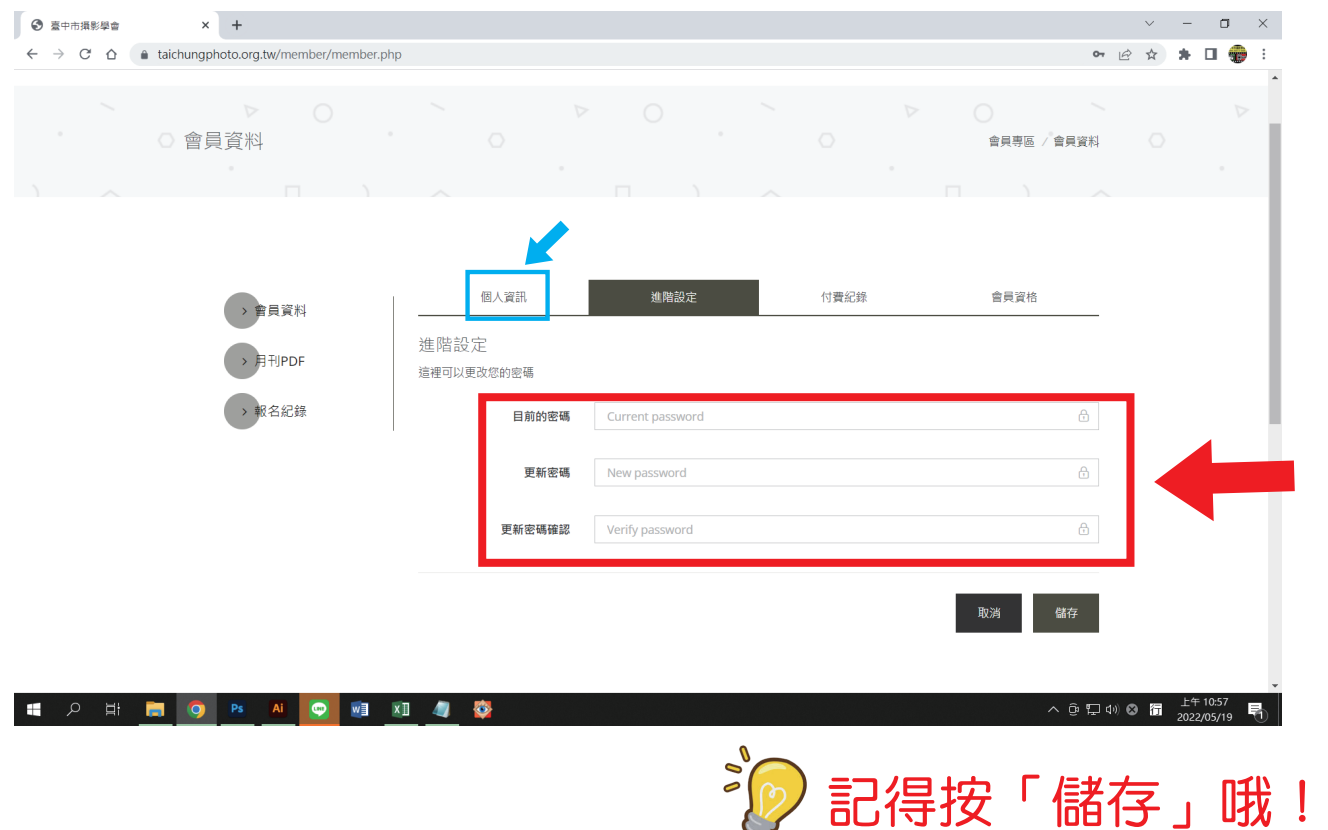

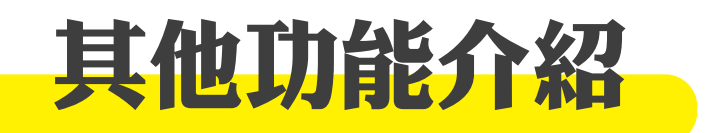

## **NEW** 會員專區 → 月刊 PDF(電子版)即將上線!

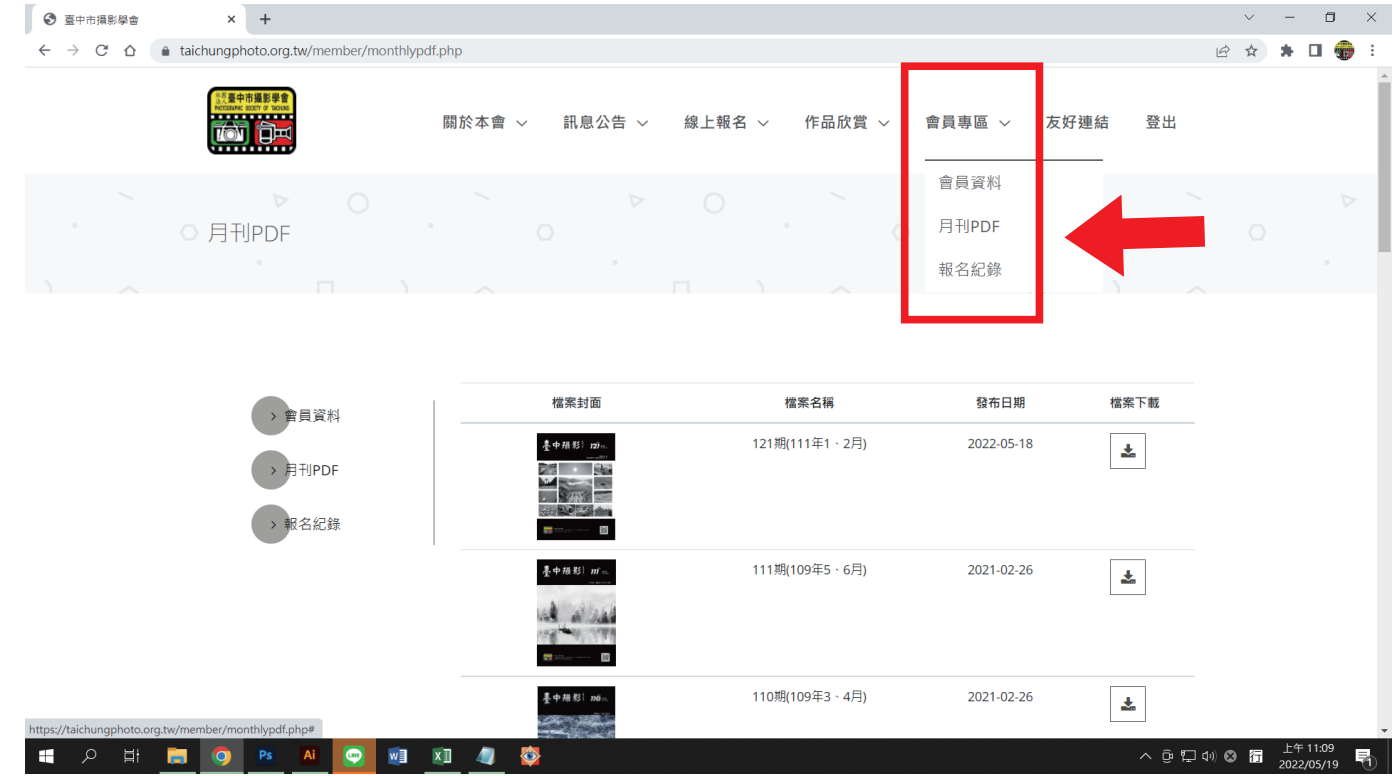

## 線上報名 → 點選「研習班課程」,進入課程簡介, 選擇想上的課程,線上可填寫報名資訊及繳費! **NEW**

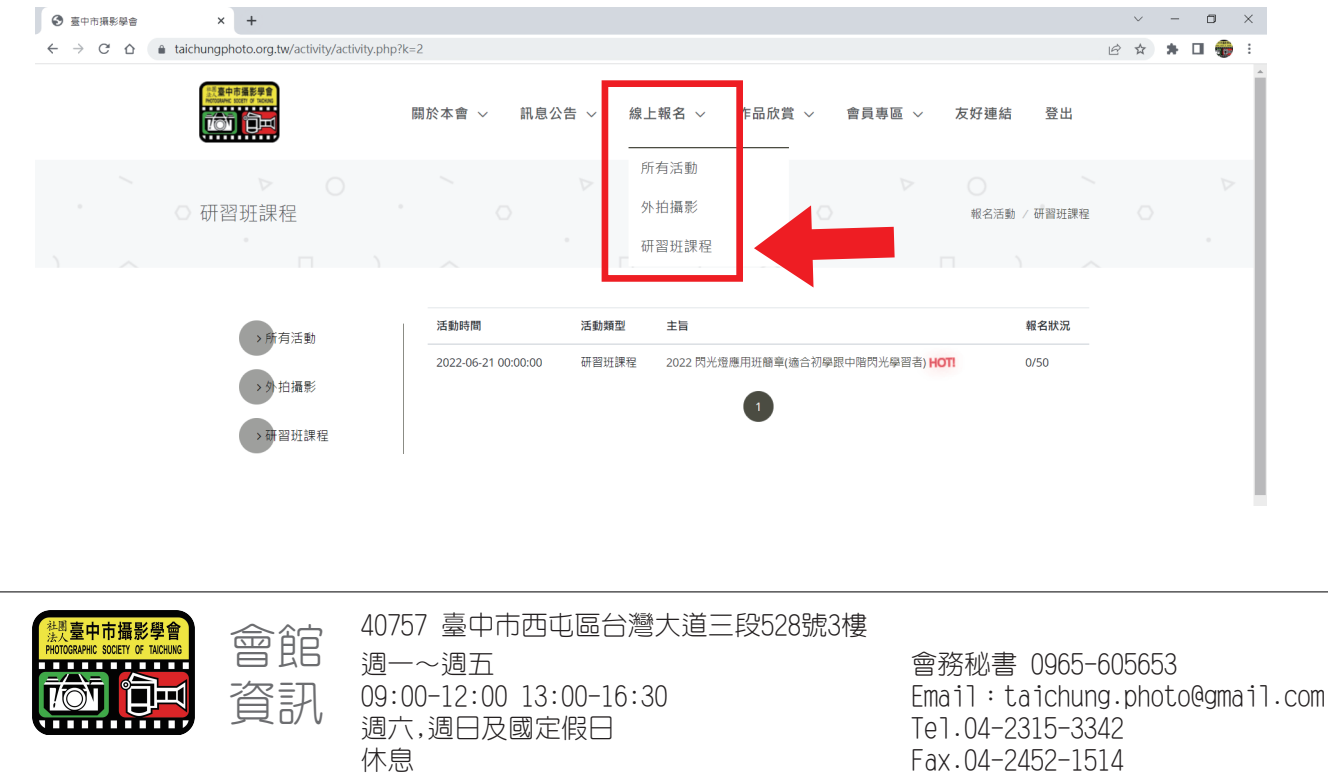